### **Yodlee Setup Instructions**

The Yodlee connection process has changed. Follow these steps to reconnect your Schwab/Yodlee account.

Step 1 - Clubs can reconnect by selecting "Unlink Account" and then Linking their Schwab/Yodlee account.

Step 2 - Yodlee may recognize that you have linked an account in the past. In this case select "Edit Connection".

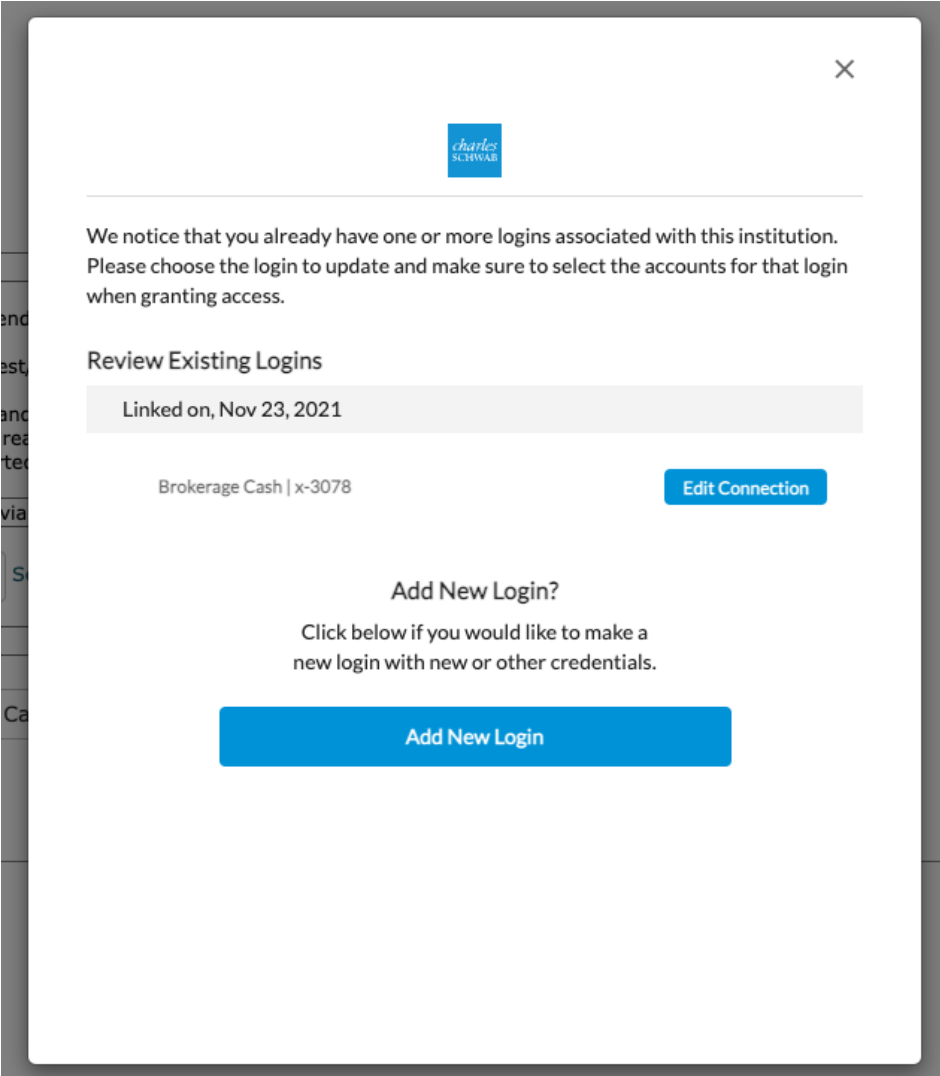

### Step 3 - Select Update account

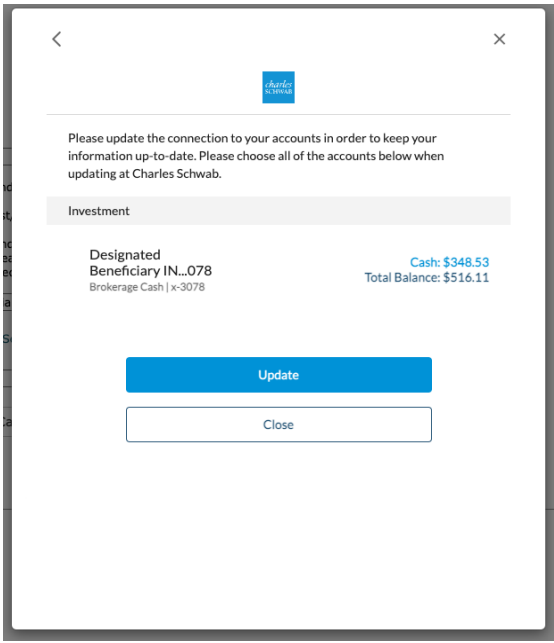

#### Step 4 - Select Continue

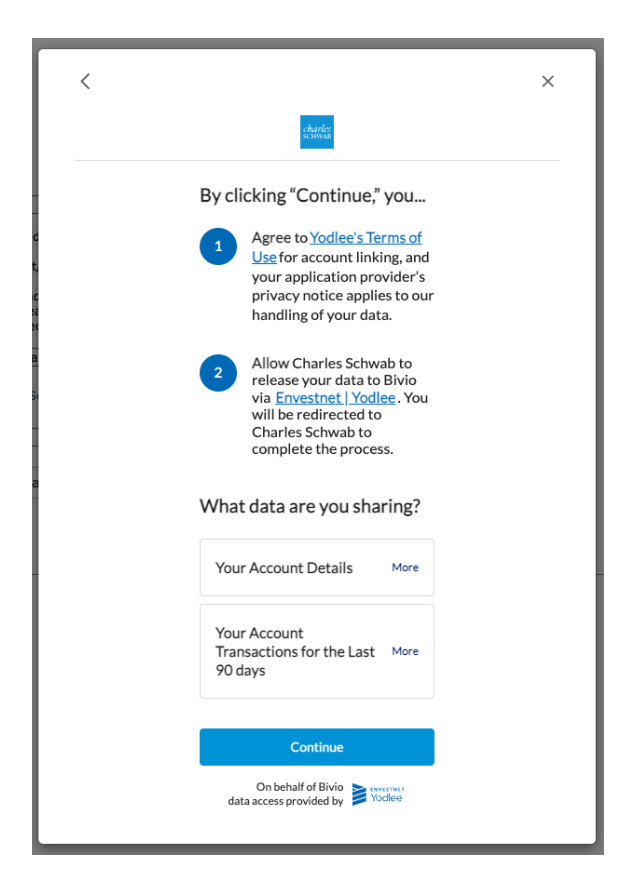

# Step 5 - Log into Schwab

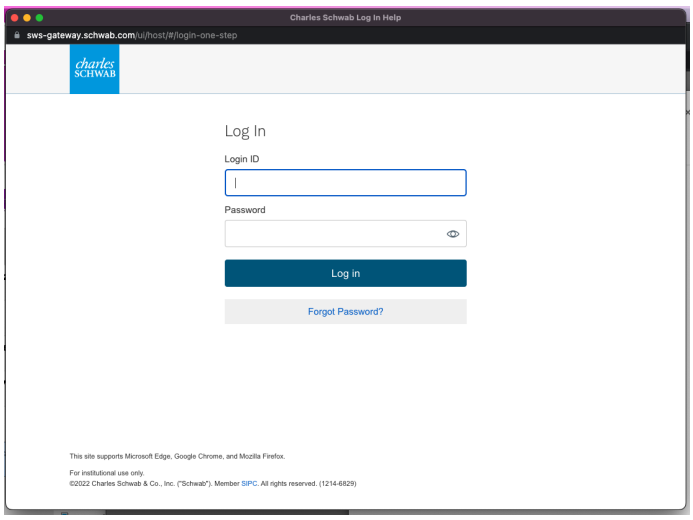

# Step 6 - Agree to the consent form

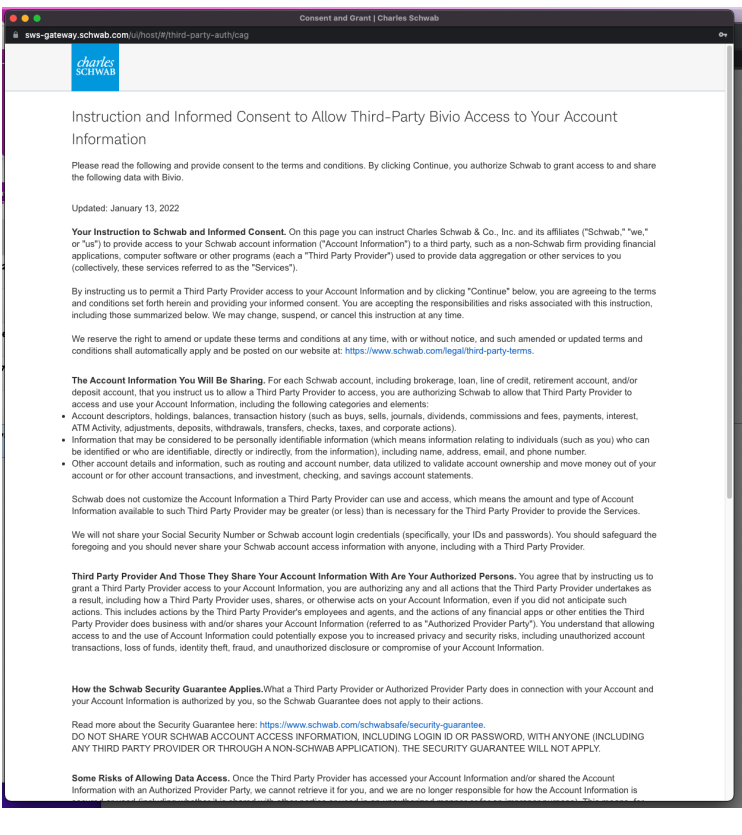

Step 7 - Really agree to the consent form - select Accept

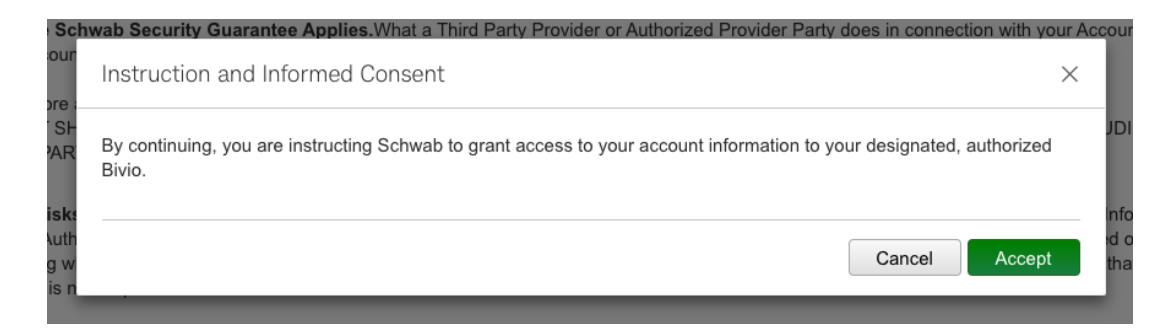

Step 8 - Select the checkbox for the brokerage account and select Continue

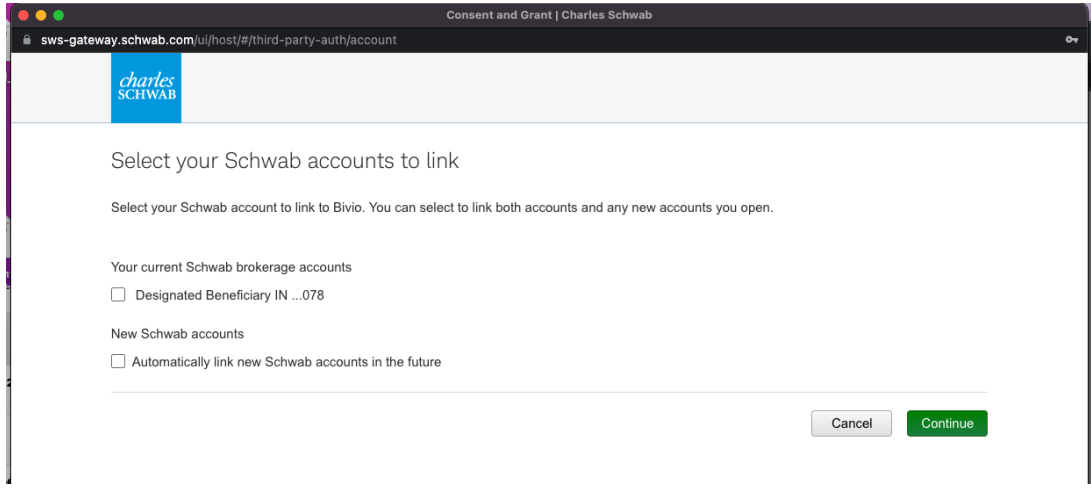

Step 9 - Done - Select Take me back to Bivio

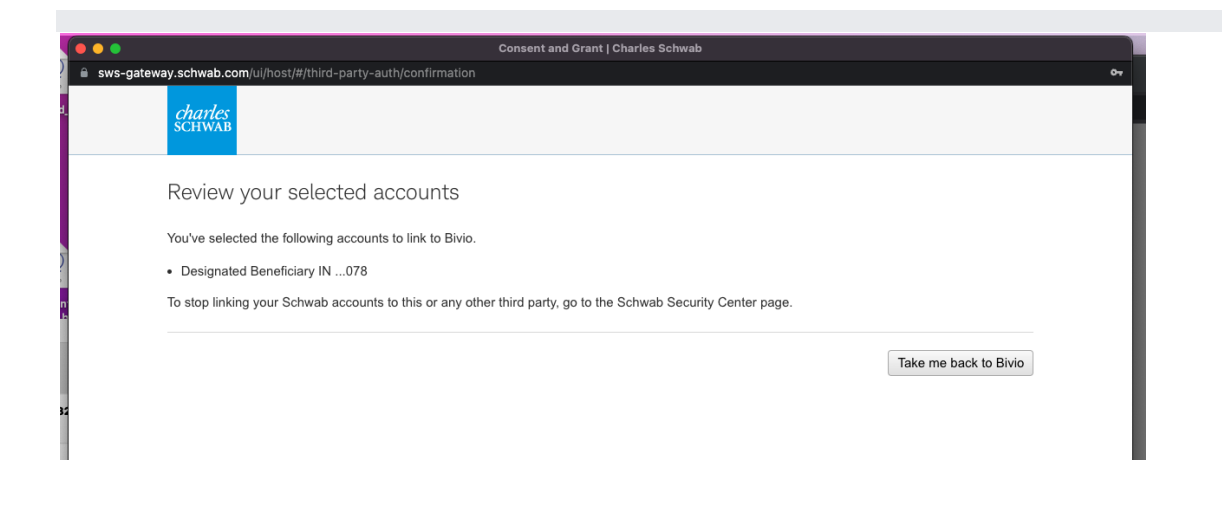

Step 10 - Then enter the brokerage account number on the bivio page and select OK. The club treasurer will also receive an email from Schwab:

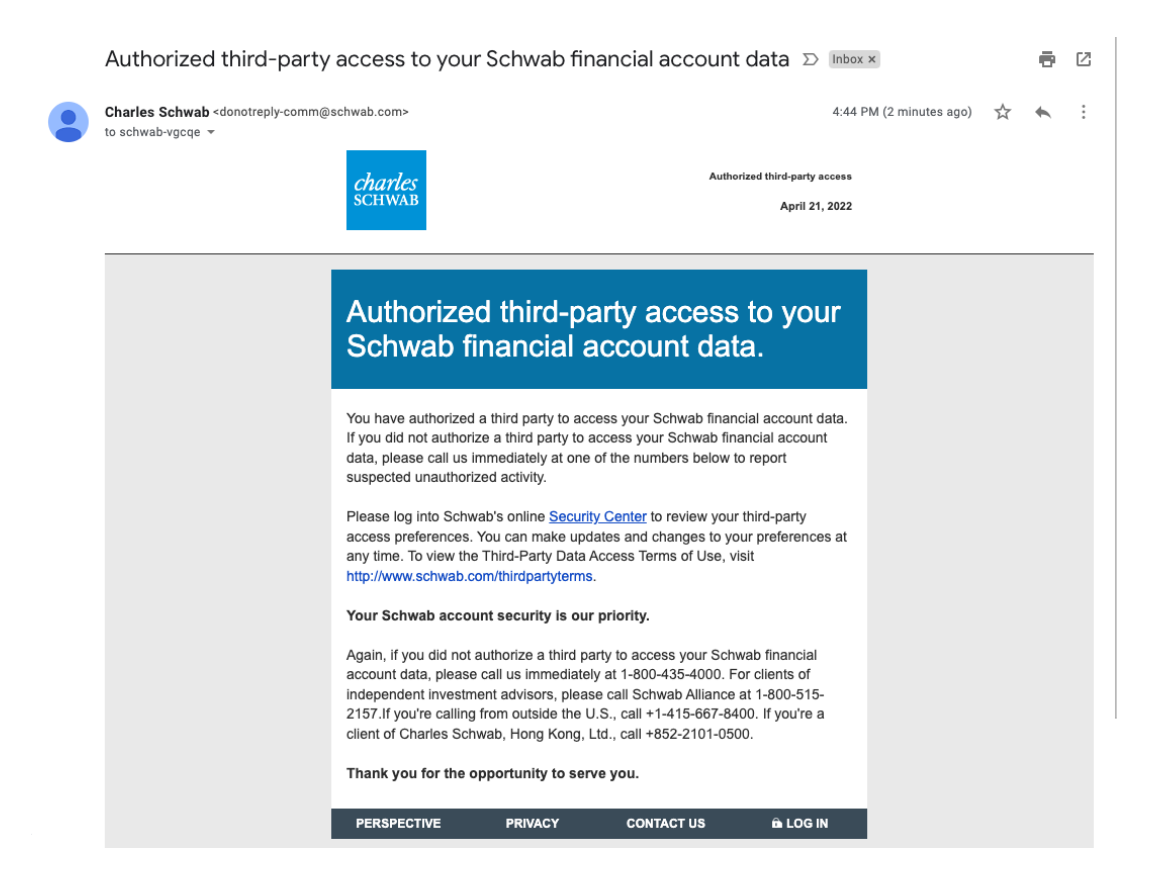

If you unlink the account, you will go through the same steps the next time.

After the next AccountSync update, check to see if your Schwab transactions were imported. AccountSync updates overnight after each business day.